- Abre un navegador (Mozilla Firefox, Internet Explorer…).
- $\bullet$ Teclea en la barra de direcciones www.google.es
- Haz una búsqueda con la palabra 'gmail'. Obtendrás una pantalla como la que ves más abajo:

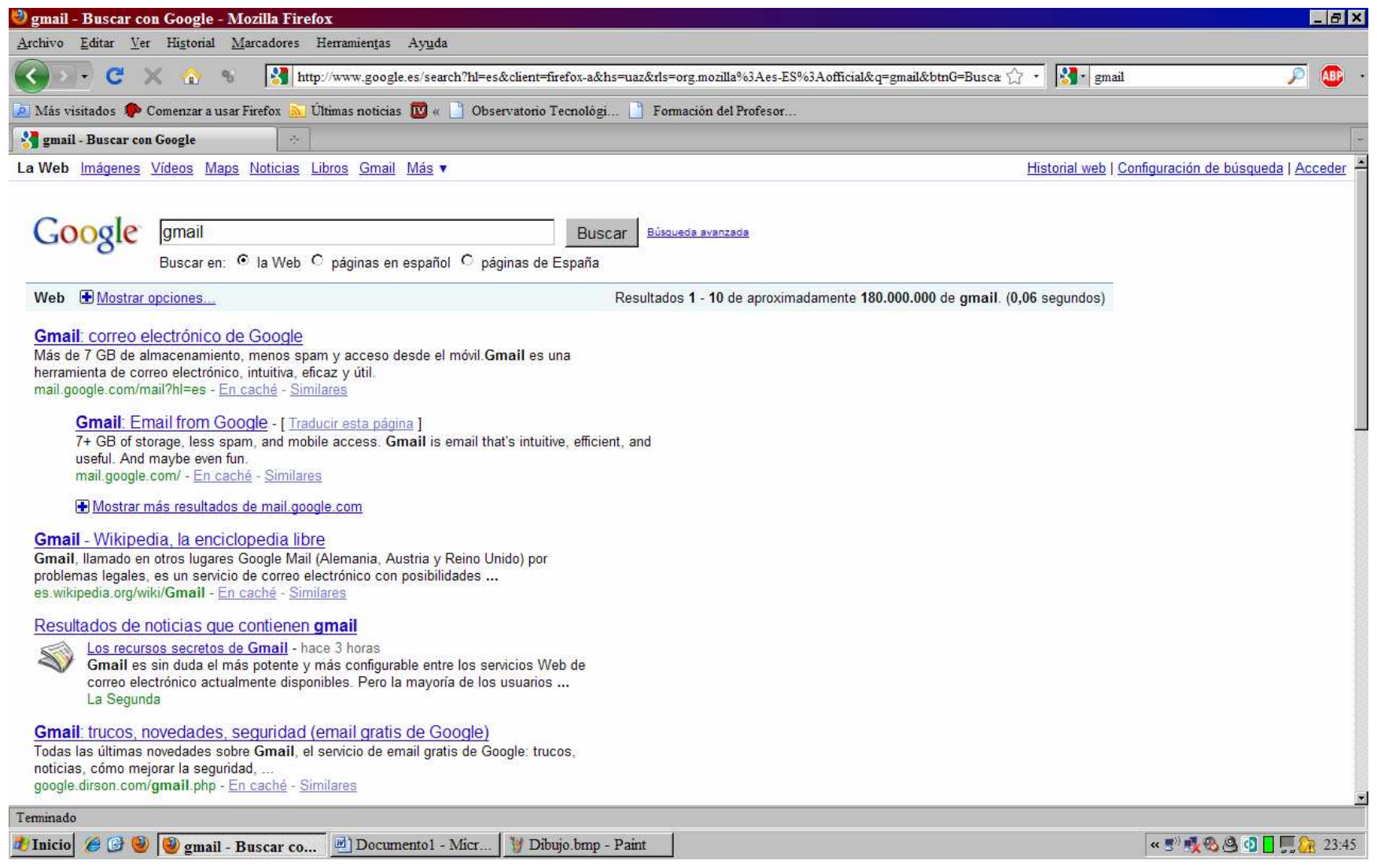

 $\bullet$  Selecciona el primer resultado, de modo que puedas entrar en la pantalla de acceso al correo 'gmail'. Obtendrás una pantalla como la que ves más abajo, en cuya parte derecha puede ver dos campos, 'nombre de usuario' y 'contraseña', que usarás solo cuando hayas creado tu correo.

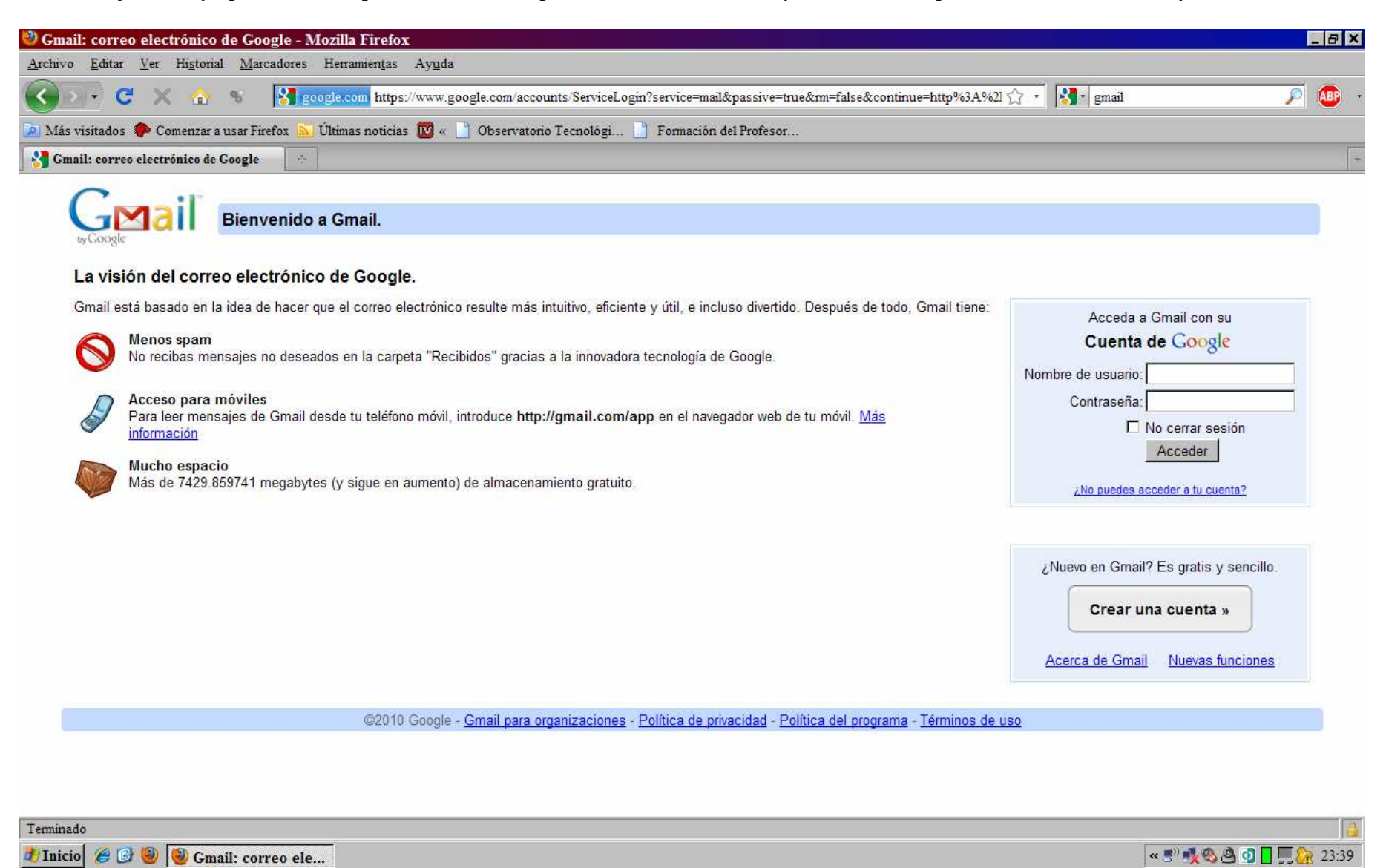

• Vas a crear tu correo: fíjate en la pantalla anterior, por debajo de los dos campos antes descritos tienes un botón 'crear una cuenta'. Púlsalo y obtendrás una pantalla como la que ves más abajo. Tienes que rellenar los distintos campos numerados que te voy a comentar más abajo.

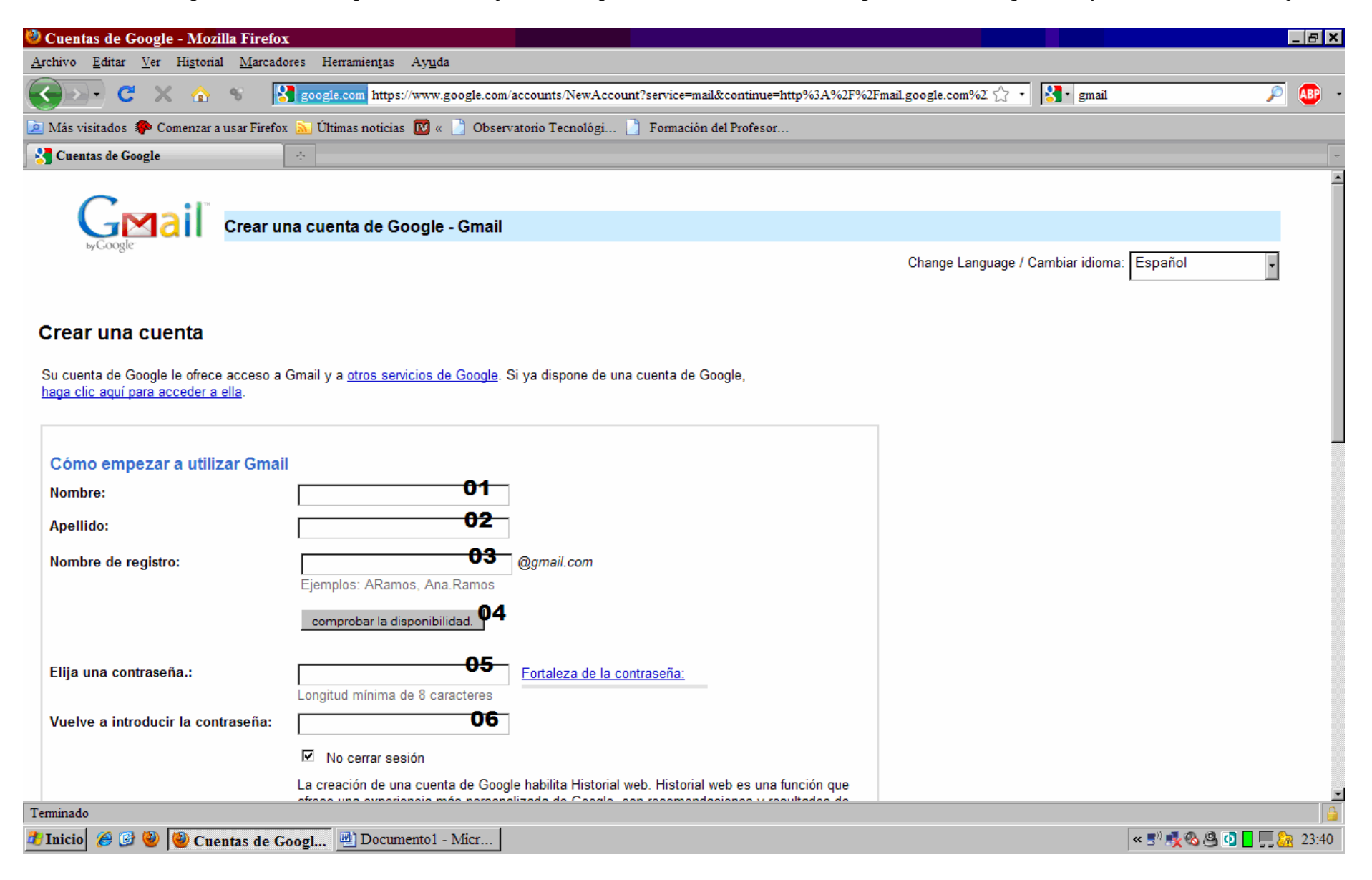

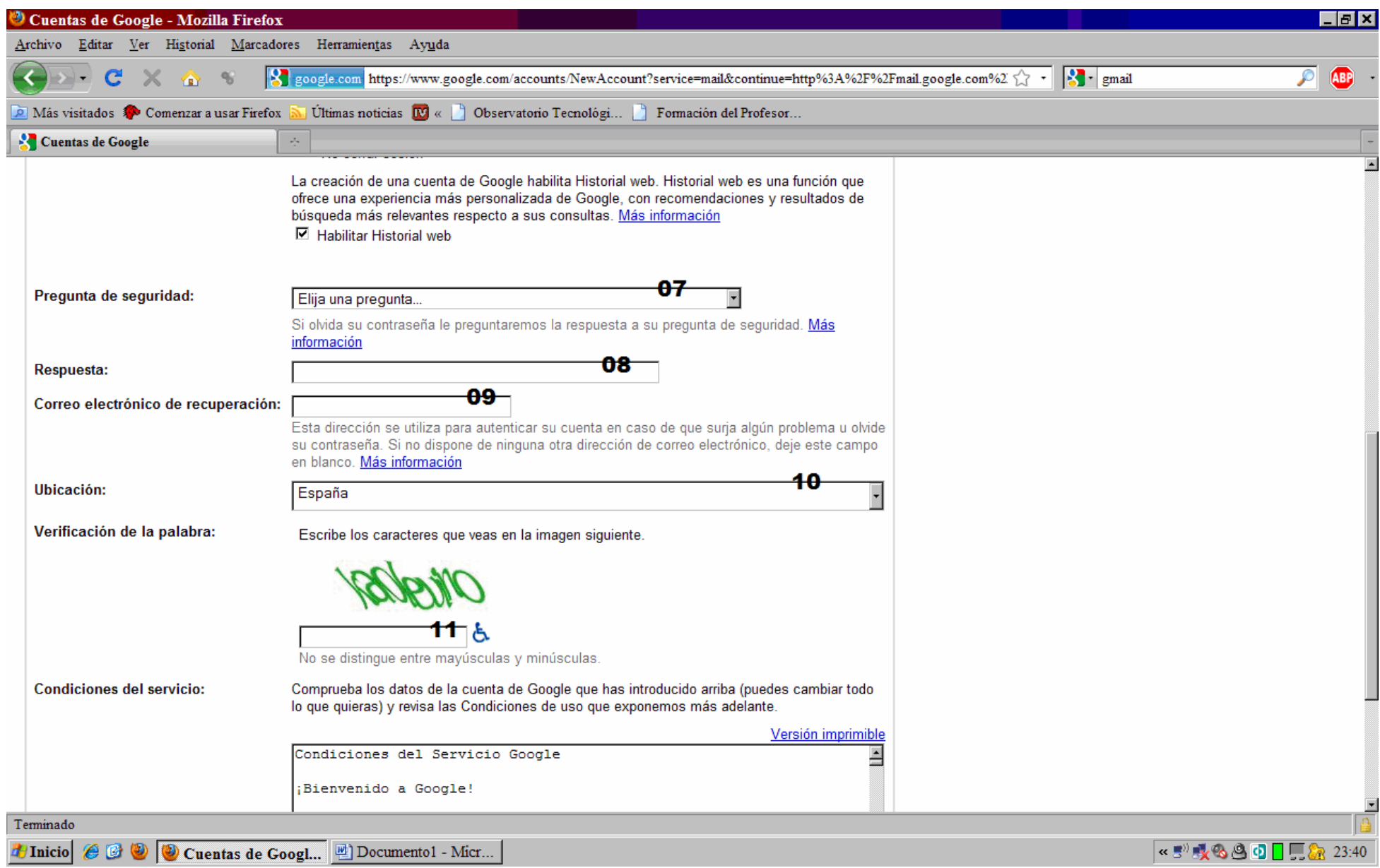

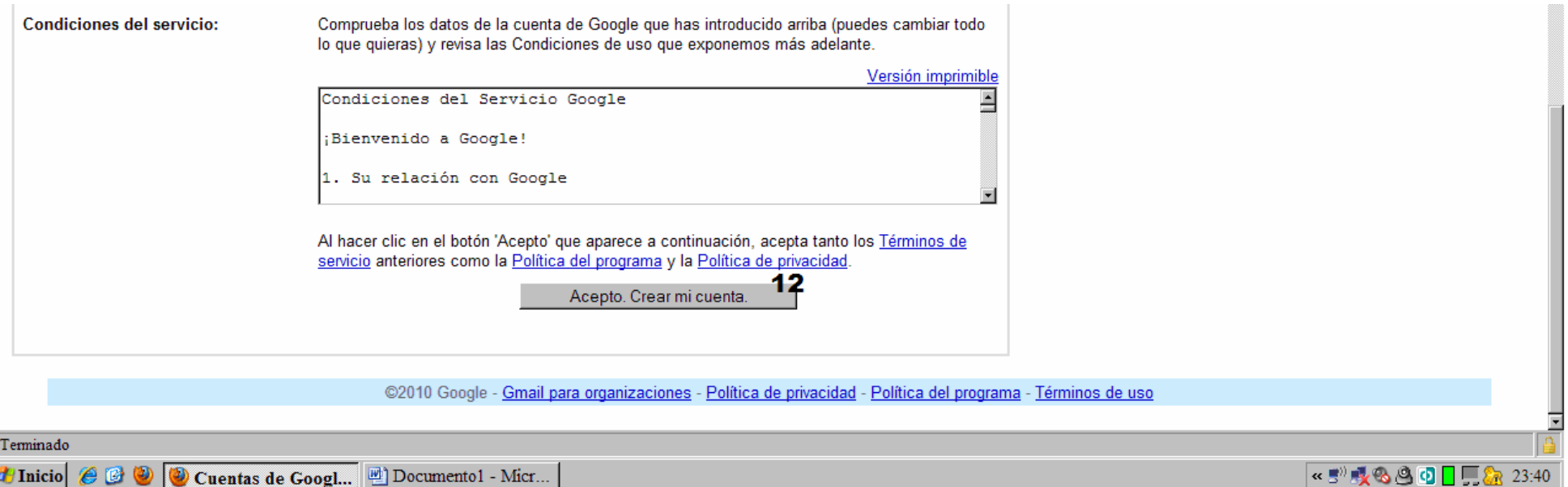

- •**<sup>01</sup>**: Escribe tu nombre/s
- • **<sup>02</sup>**: Escribe tu apellido/s
	- o Cualquier persona a quién escribas un correo va a recibir algo así: <<"Nombre/s + Apellido/s" le ha enviado un correo>>, así que no pongas cosas raras en 01 y 02...
- •**<sup>03</sup>**: Se corresponde con la parte inicial de la dirección de correo. Escribid algo apropiado, es vuestra tarjeta de presentación…
- • **<sup>04</sup>**: Pensad que millones de personas usan 'gmail', este campo comprueba que lo que hayáis seleccionado en 03 no está ya cogido.
	- o Ojo, 'juani', 'luisito', 'josealberto' y similares ya están cogidos desde hace muuuuucho tiempo. Probad algo un poco diferente pero cuidado con los espacios porque están prohibidos.
- **<sup>05</sup>**: Regla básica para una contraseña segura: mezcla mayúsculas, minúsculas, números y caracteres. PERO como la contraseña se puede  $\bullet$ cambiar en cualquier momento, elige algo fácil por ahora y APÚNTALO, que no serás ni el primero ni el último que olvida la contraseña al día siguiente de haber creado su correo.
- **<sup>06</sup>**: Confirma la contraseña
- $\bullet$  **07+08**: ¡Vaya por Dios! Solo han pasado dos días y, aunque prometiste acordarte, has olvidado la contraseña. Y claro, no la has apuntado…
	- o En 07 has seleccionado una pregunta, la que te de la gana.
	- o En 08 has escrito una contestación, la que te de la gana, no tiene porqué haber correlación entre ambas.

- o Si mediante la pantalla de acceso comunicas que has olvidado la contraseña, te van a preguntar lo que hayas escrito en 07 y si respondes exactamente lo que has escrito en 08, te permiten cambiar la contraseña olvidada por otra.
- 09: Es otra forma de resolver el problema de una contraseña olvidada. Si mediante la pantalla de acceso comunicas que has olvidado la contraseña, te la mandan a esa dirección de correo.
- •10: Sin comentarios.
- • 11: Es un filtro, sirve para certificar que hay una persona 'humana' (como diría Jezulín) haciendo algo en ese momento. El caso es que en Internet operan 'robots', ordenadores que tienen implementadas instrucciones para hacer 'cosas' automáticamente y sin parar (cosas que no voy a pararme a describir ahora) y ningún 'robot' podría leer, en este caso, esos caracteres extraños que veis. Así, no es posible que un ordenador 'robot' cree direcciones de correo automáticamente en google, debe ser una persona 'humana' quien lo haga.
- $\bullet$ 12: O aceptas o te vas a tomar un cafetito. Tú mismo…

¿Y ahora?

- •¡Enhorabuena, acabas de crear una cuenta de correo (y automáticamente estás entrando en ella)!.
- • Ahora vendría el tema de crear un blog, pero eso es algo que veremos el próximo día.
	- o Eso sí os avanzo cómo crear un blog, para que quién quiera enrede, es tiempo ganado en la próxima sesión.
		- Abre un navegador (Mozilla Firefox, Internet Explorer...).
		- Teclea en la barra de direcciones www.google.es
		- Haz una búsqueda con la palabra 'blogger'. Obtendrás una pantalla como la que ves más abajo, selecciona el primer resultado.

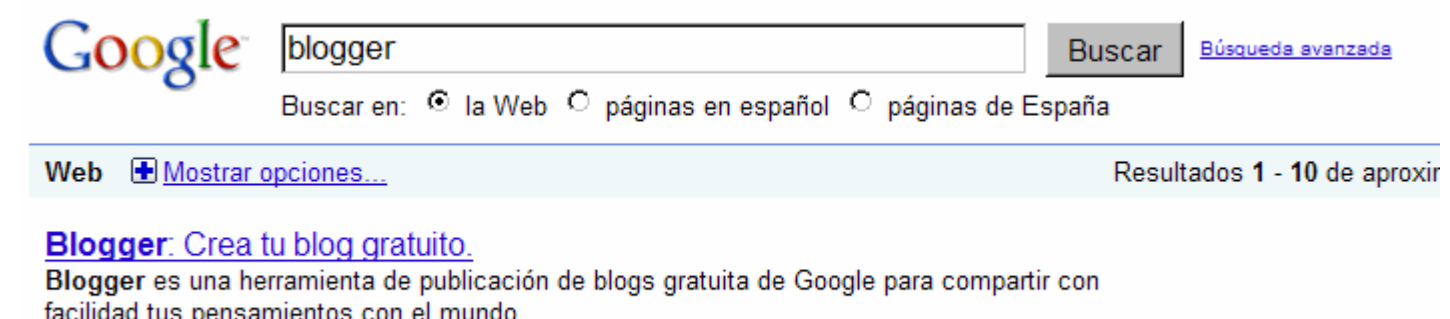

https://www.blogger.com/start?hl=es - En caché - Similares

En la nueva pantalla introduce tu nombre de usuario (email) y contraseña y déjate guiar, es muy fácil.